# **WELCOME TO BANNER WEB FOR STUDENT**

BANNER Web for Student is an SCT product that interfaces with the UMDNJ BANNER Student system to provide Students with the ability to perform student functions through the Web. You can view and print your term course schedule, web academic transcript, financial aid tracking requirements, awards, cost of attendance, and bill. You can register for courses directly into the BANNER Student system through the Web from any device capable of accessing the World Wide Web.

In order to access this website, the computer on which you will be working must have one of the following software products installed:

> Internet Explorer (version 6 recommended) Netscape Navigator (version 4 or higher; version 6.2 recommended) Internet Explorer for MAC (version 5.1)

Internet Explorer is the recommended product; some forms on the Web site may not be able to be printed using Netscape Navigator.

# **QUICK START – HOW TO . . .**

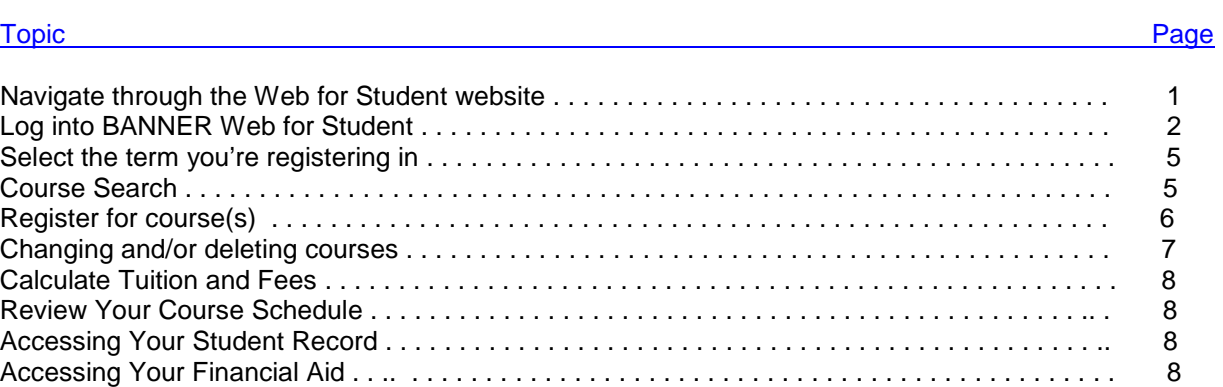

Accessing the Admissions Module . . . . . . . . . . . . . . . . . . . . . . . . . . . . . . . . . . . . . . . . . . . . . . . . . 8

 $\_$  ,  $\_$  ,  $\_$  ,  $\_$  ,  $\_$  ,  $\_$  ,  $\_$  ,  $\_$  ,  $\_$  ,  $\_$  ,  $\_$  ,  $\_$  ,  $\_$  ,  $\_$  ,  $\_$  ,  $\_$  ,  $\_$  ,  $\_$  ,  $\_$  ,  $\_$  ,  $\_$  ,  $\_$  ,  $\_$  ,  $\_$  ,  $\_$  ,  $\_$  ,  $\_$  ,  $\_$  ,  $\_$  ,  $\_$  ,  $\_$  ,  $\_$  ,  $\_$  ,  $\_$  ,  $\_$  ,  $\_$  ,  $\_$  ,

#### **GENERAL NAVIGATION**

In moving through the Web for Student site, the following navigation tools will assist you:

- ♦ The Return to Menu hyperlink on the upper right side of the window will return you to the main menu page.
- ♦ The Help hyperlink next to the menu icon will retrieve a general information window.
- ♦ The Exit hyperlink will allow you to exit from the Web for Student product.
- ♦ **Links** either on the top or the bottom of the window will take you directly to another window without returning to the main menu.
- ♦ The **Back** button on your browser toolbar will allow you to return to windows you have previously visited.
- ♦ The **Print** button on your browser toolbar will allow you to print any information viewed on the screen.

Banner Web for Students is accessed by logging on to the **MYPORTAL.RUTGERS.EDU portal**. Below is the web address.

<http://myportal.rutgers.edu/>

You will get the following screen.

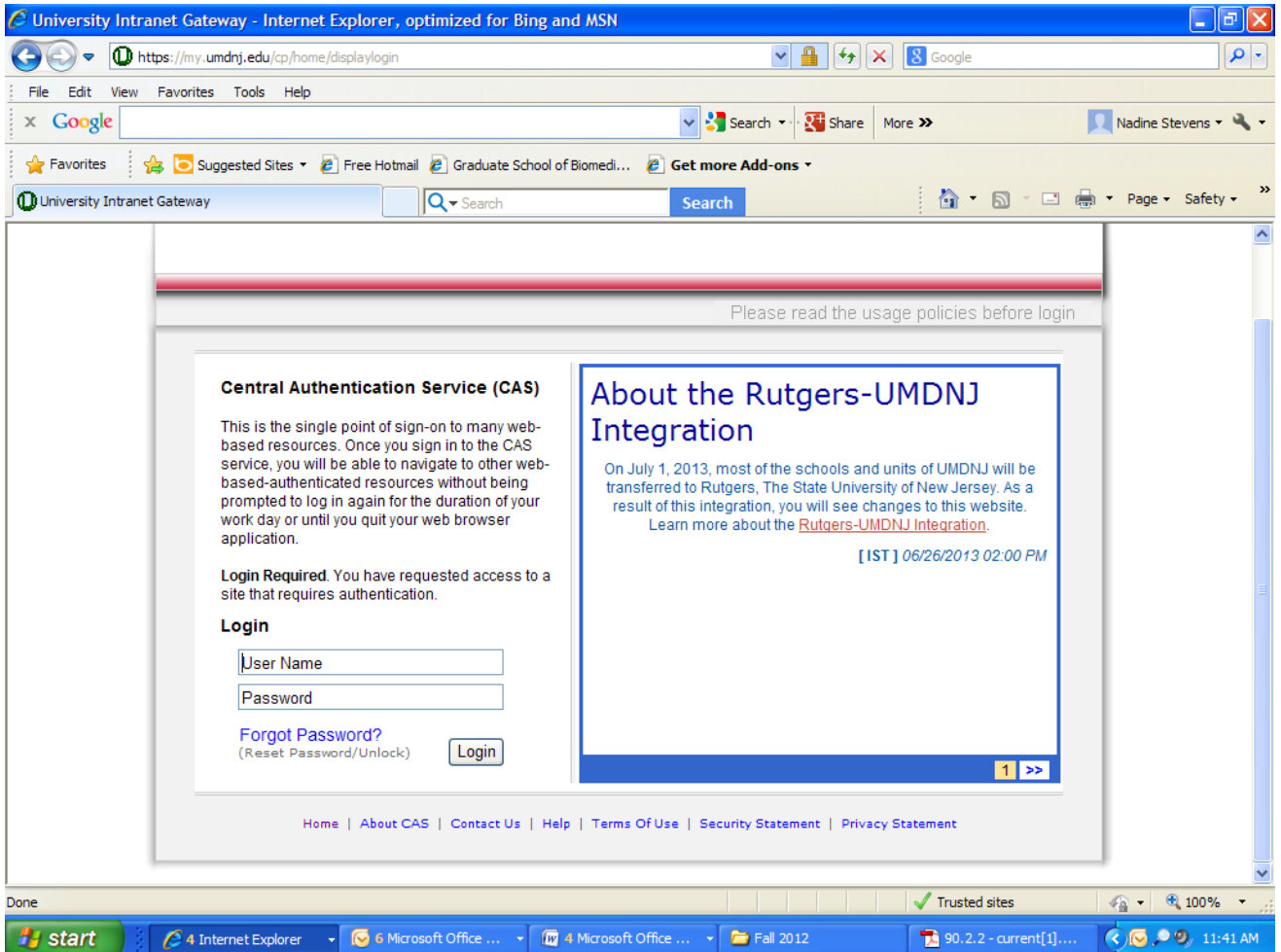

- Enter your Portal User Name
- Enter your Portal Password
- Click **Login**

This will bring you to a window that looks **similar** to this:

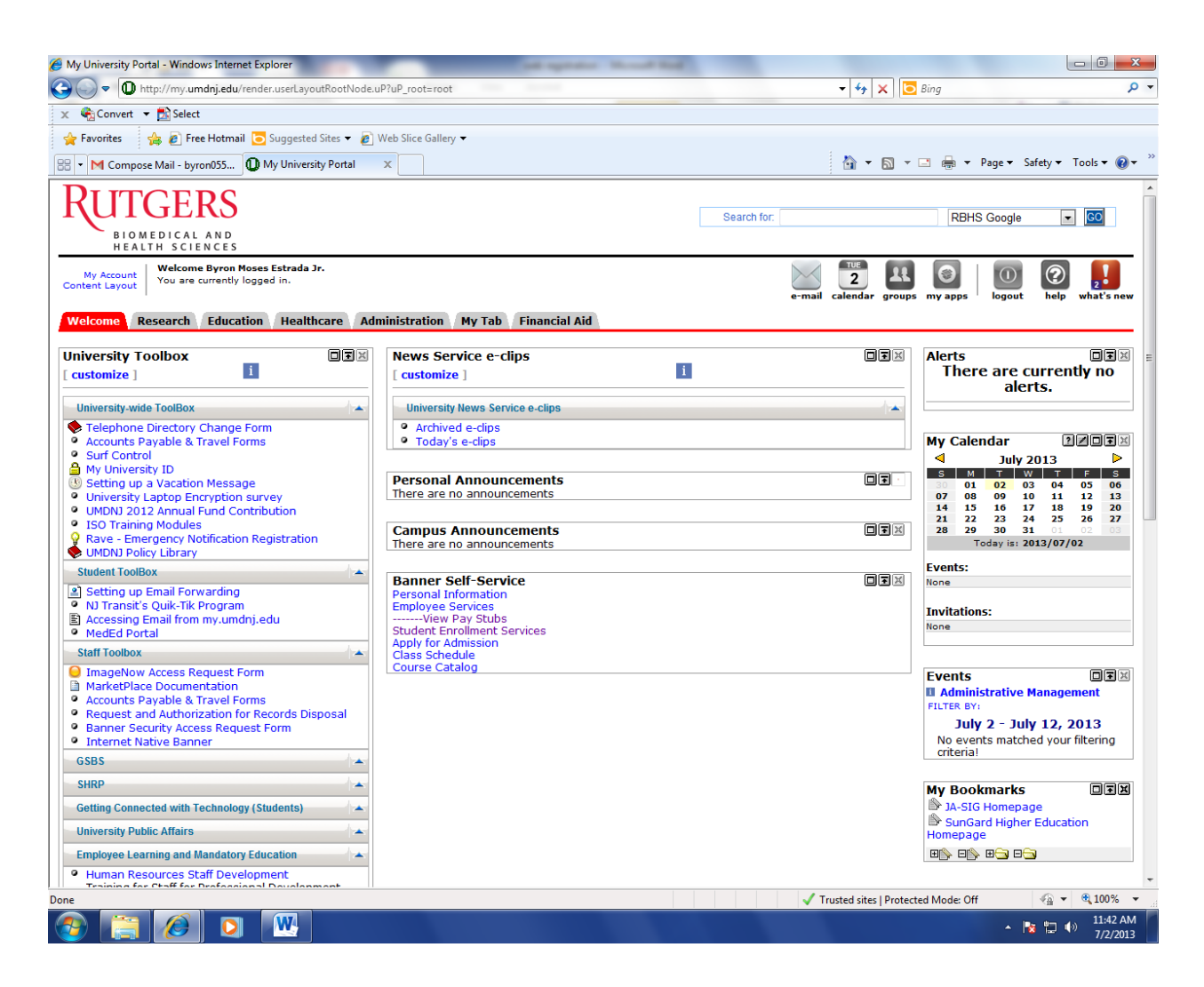

 Click the **Student Enrollment Services** under the Banner Self Service Section. You will get a screen that looks like this:

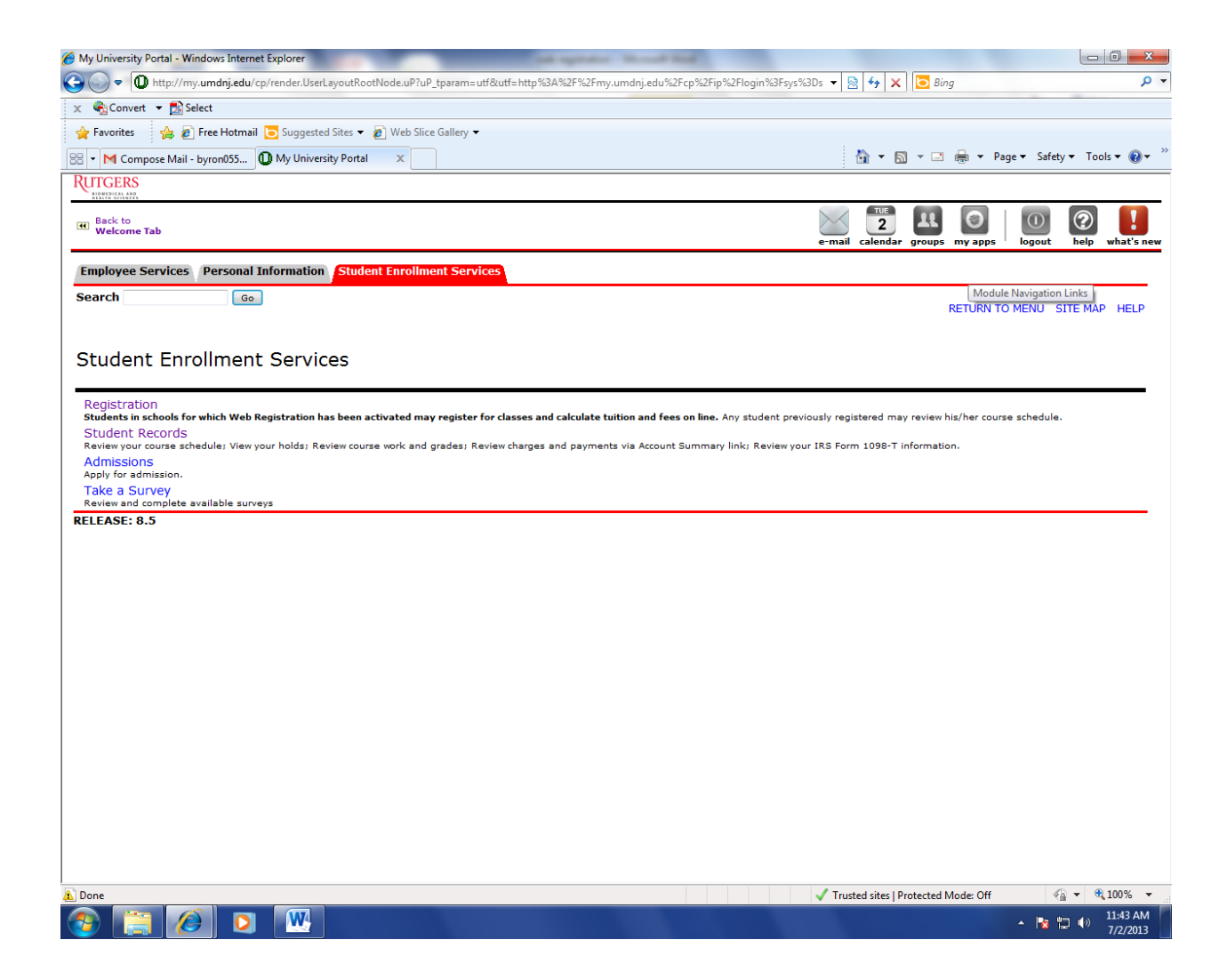

 Click the **Registration** link on the Student Enrollment Services Menu page (see above) to bring you to the following window:

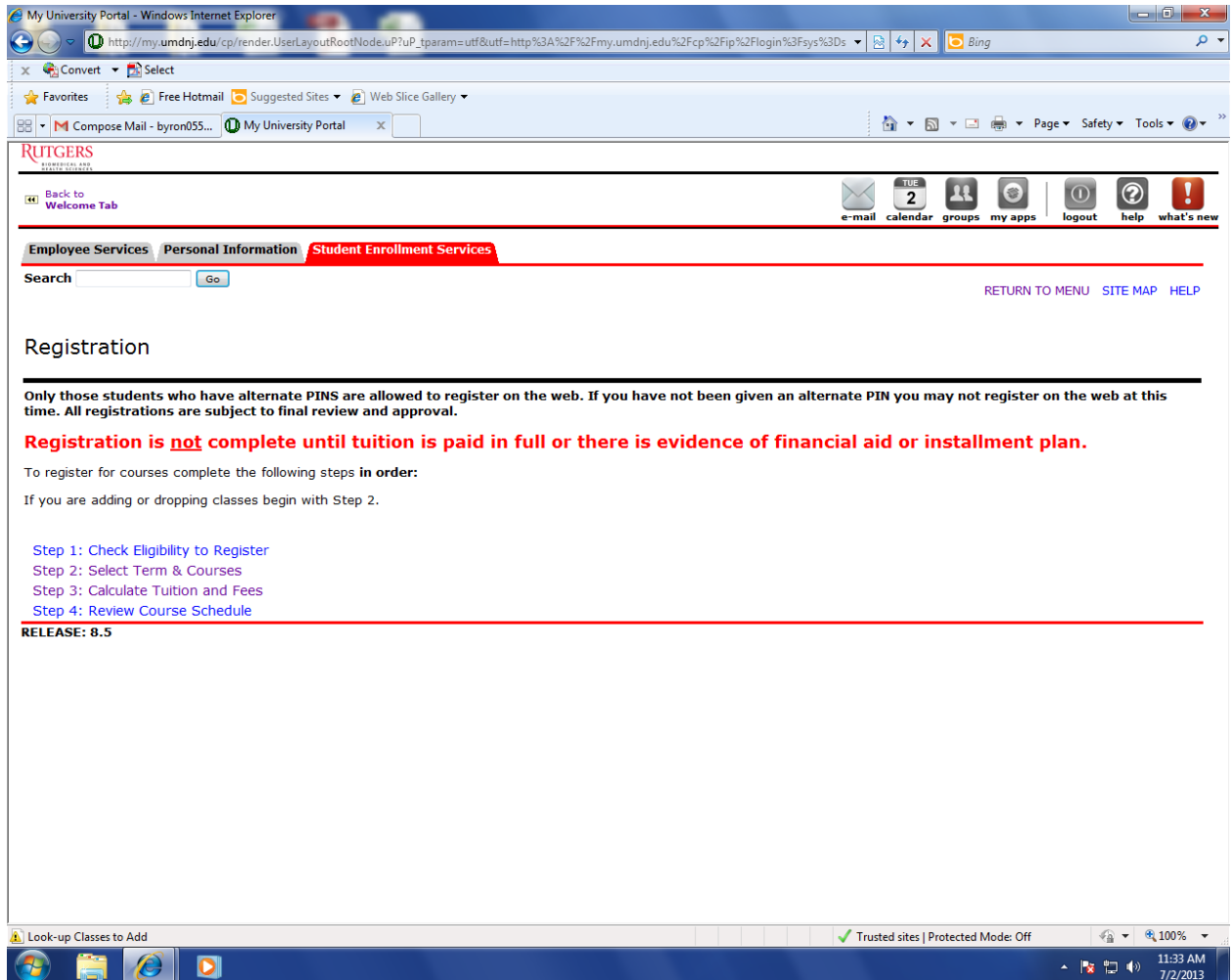

**Click the Step 1: Check Eligibility to Register** link. This will show any holds that you may have that would prevent you from registering via the web. If the code SR appears when you try to select courses, this means that you have a Hold on your account. SR means Student Restriction. You would have been contacted by Student Affairs via email regarding any holds placed on your account prior to registration.

Use the Back button or the Registration Menu at the bottom of the page to return to the Registration Menu (see below).

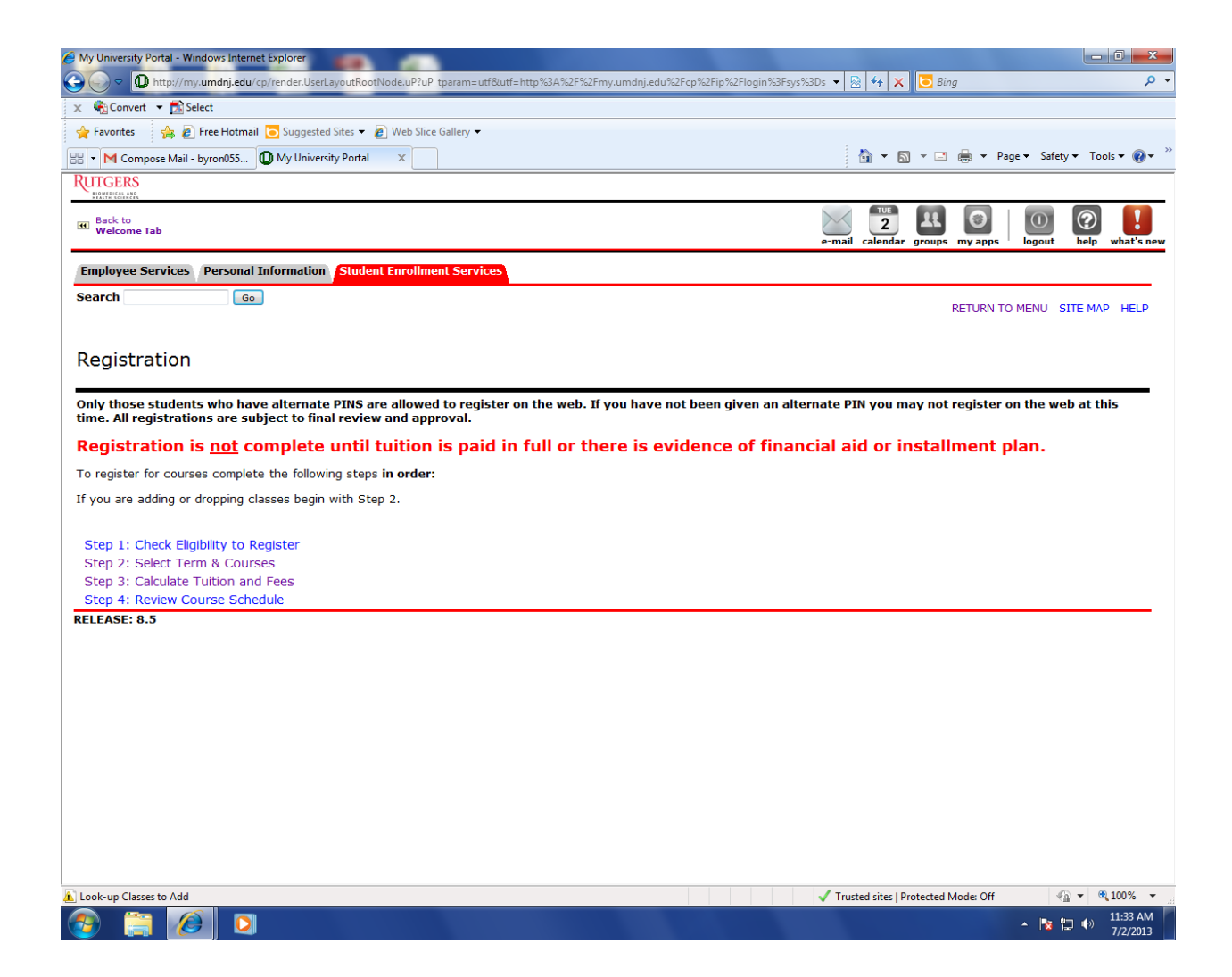

#### **Click the Step 2: Select Term & Courses**

You **must** identify the correct semester or term code in order to register for courses. Click the down arrow to see all terms available for registration. The following window will appear: The proper term to select for **Spring 2015** for GSBS **is : Spring 2015 (55).**

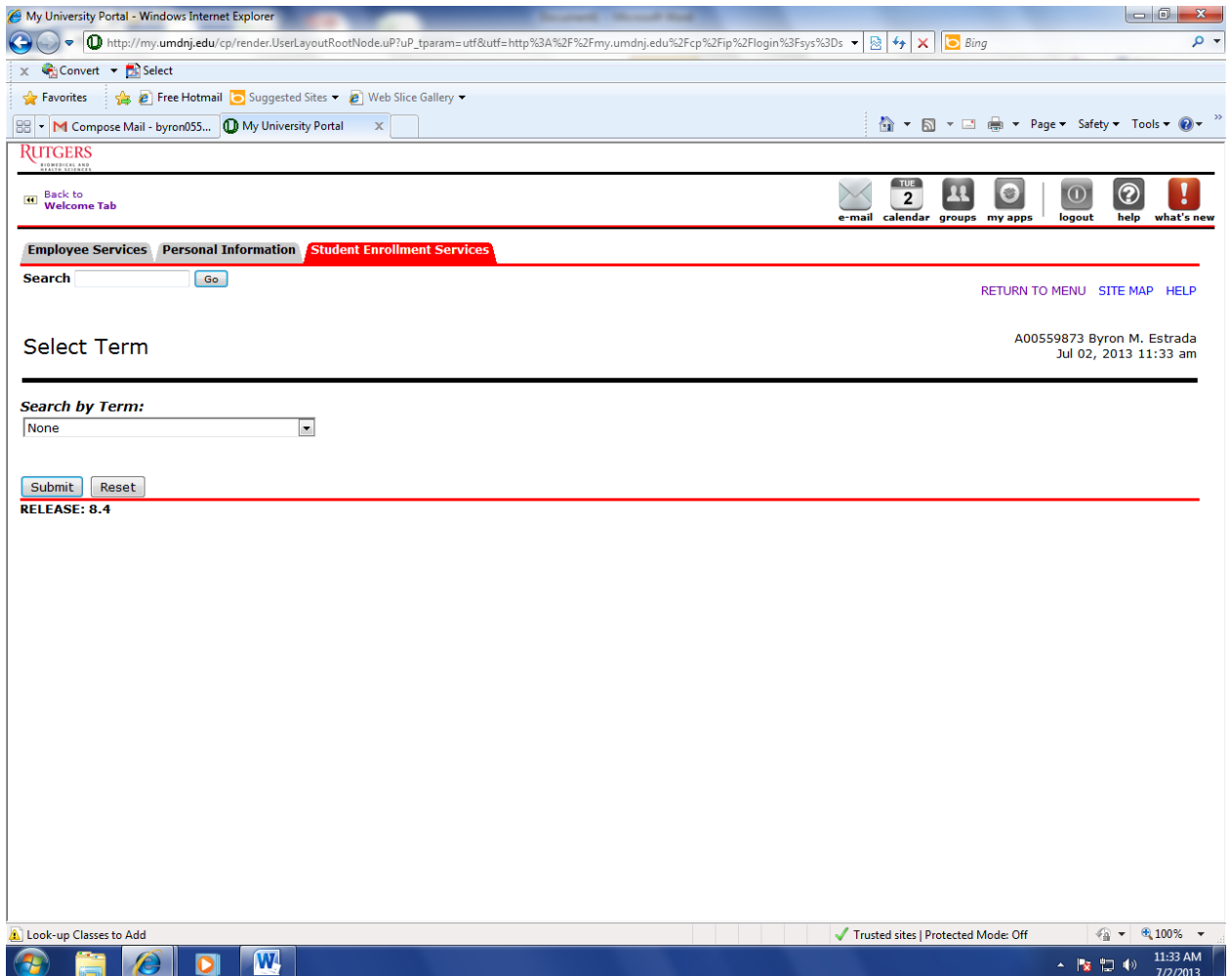

Highlight the term you wish to register for courses. **Spring 2015 (55)** Click the Submit button.

This will bring you to a window that looks **similar** to this:

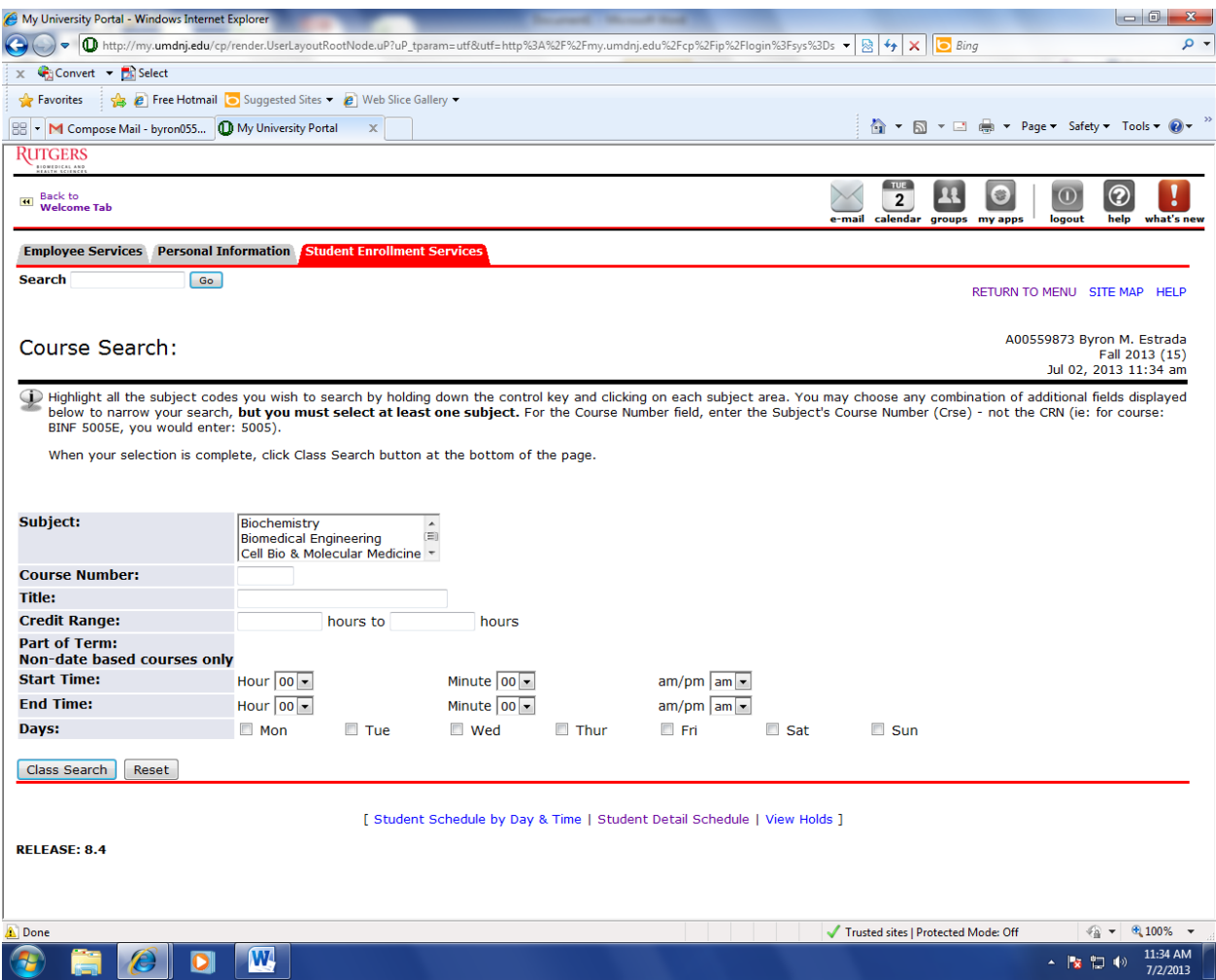

If you wish to search for courses by **Subject**, please note that the subject **descriptions** are listed alphabetically. Course subject codes are the four digit letter abbreviations that come before the actual course numbers. For GSBS Newark, the subject codes and descriptions are listed below. Select the Subject code and Level Code GSBS Newark, then Class Search. Every Newark Division course under that subject code will be displayed.

### **GSBS Newark Division Course Subject Codes Subjects are alphabetized by the description of the code and not the code itself**

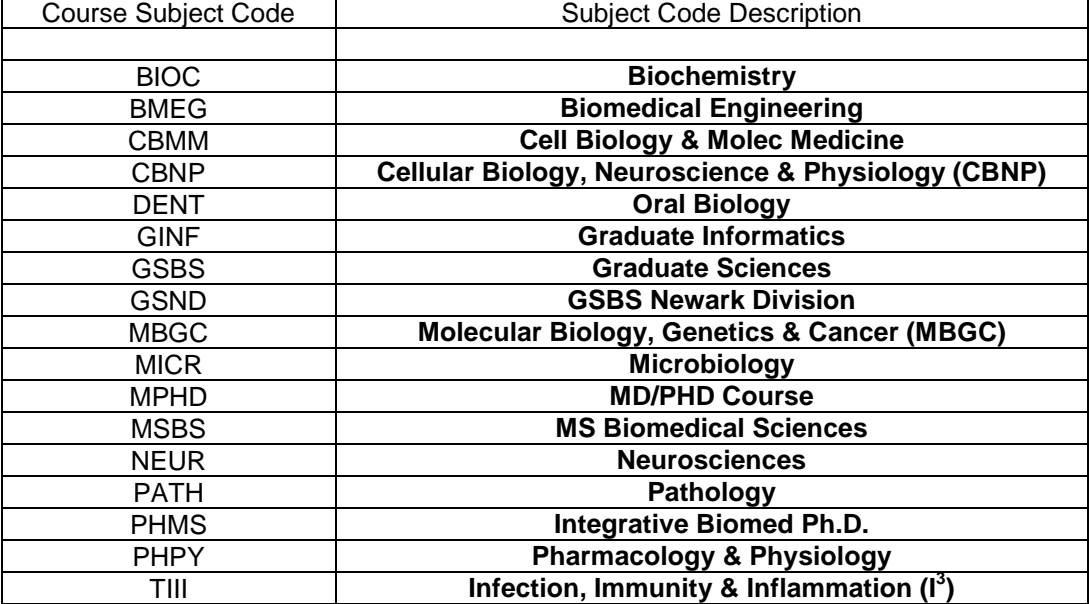

You are authorized to select GSBS Newark Division courses ONLY. Refer to your printed course schedule and any advisement you have received to determine the courses for which you are eligible to register. If you wish to search for a course with the subject code and the course number, remember that the Q at the end of the course is part of the course number. **For example**, for course GSBS 593AQ, the subject is GSBS (Graduate Sciences) and the course number is 593AQ, not just 593A. For the search to be successful, you must enter all parts of the course number unless you choose to search for all courses in a particular subject. You can also add the other criteria, Campus, Newark, level GSBS Newark, but they are not necessary if you have the correct course information entered. After you have selected your search criteria, click the **Class Search button**. The following window will appear listing all courses found under your search.

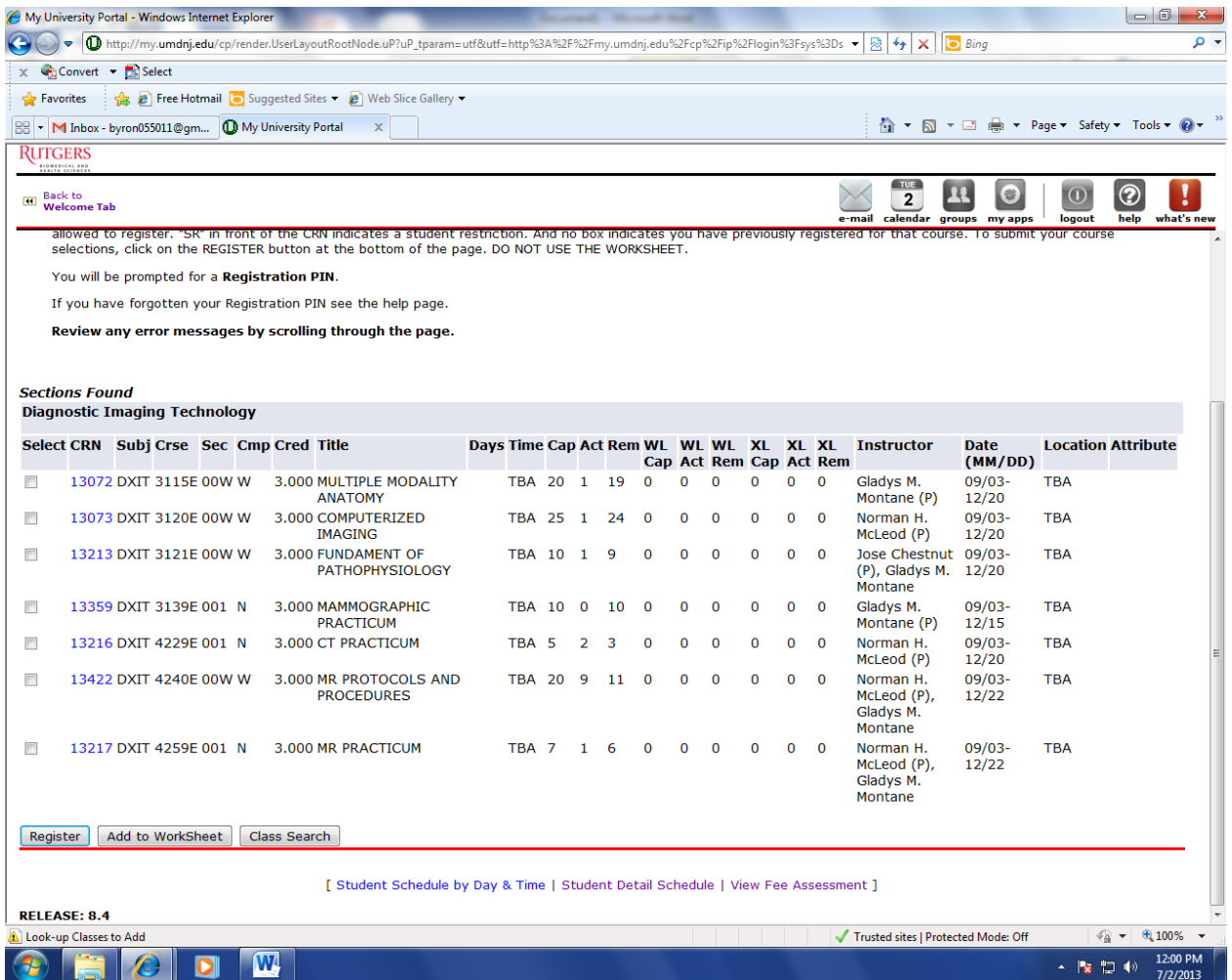

- $\triangleright$  Check the 'Select' box next to the course(s) you wish to register.
- Click the Register button. This will bring you to the **Registration PIN Verification** screen.

**Note:** A confidential Registration PIN is required for web registration. The system will prompt you to enter that registration PIN here. If you have a Hold on your account, a code of SR or Student Restriction will appear on your screen next to any courses you try to select and you will not be able to register. If a Hold has been placed on your account you will have received an email notification from Student Affairs.

**Please refer to your registration instructions to determine how your Registration PIN will be distributed to you. Master and Certificate students will be emailed their PINs directly but some doctoral students will be required to meet with their Program Directors to obtain the registration PIN.** 

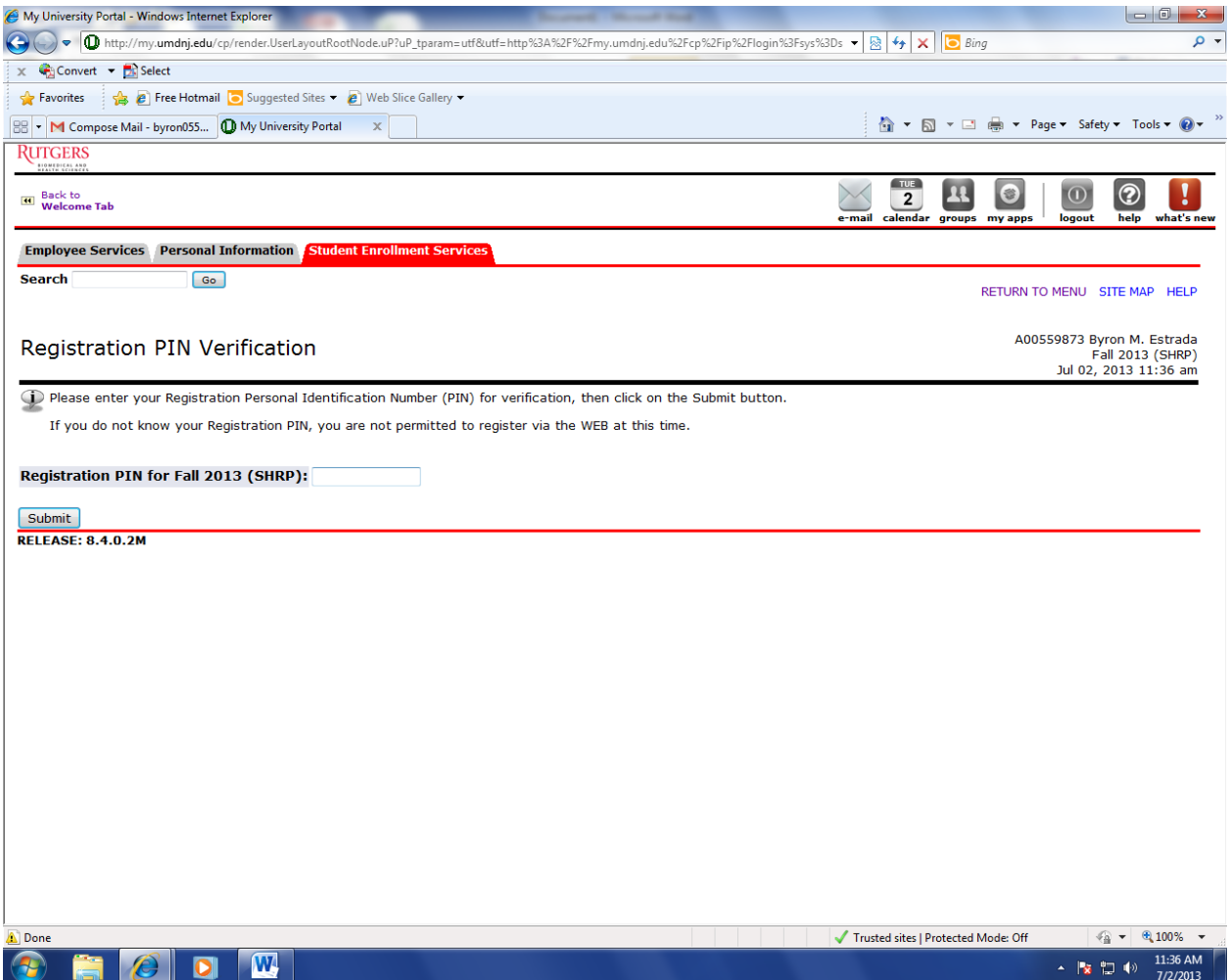

If no Registration Pin is required, the following window will appear:

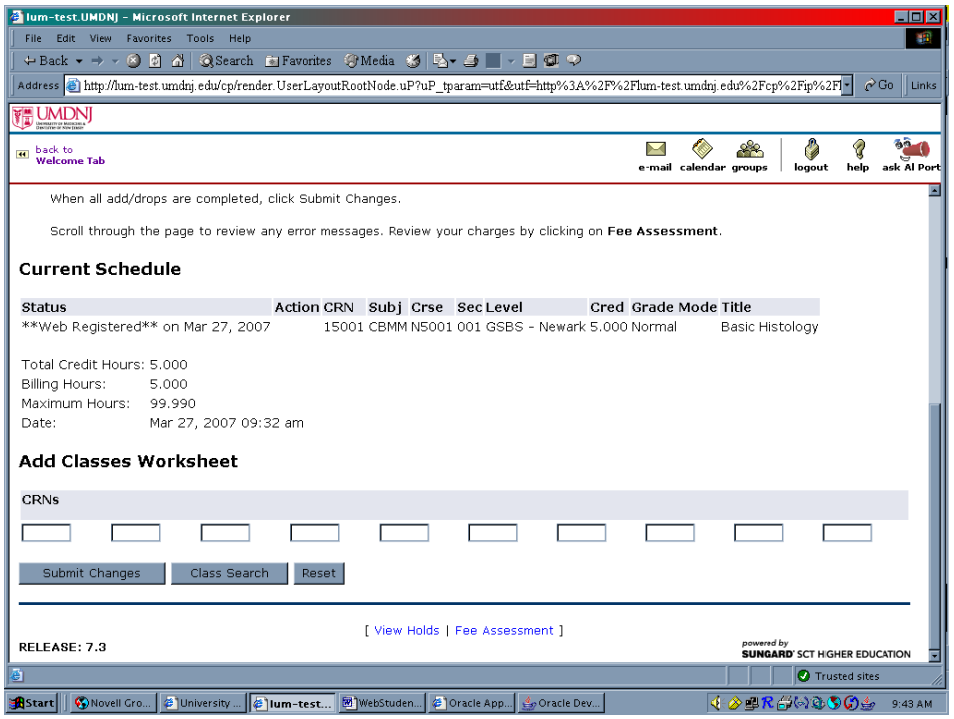

The above page shows courses you are registered whether or not you registered via the web.

You may **Submit Changes**, do another **Class Search**, **View Holds**, or do a **Fee Assessment** of your bill by clicking on the button or links at the bottom on the page.

You may **Return to the Main Menu** or **Exit** the web by clicking on the links at the top right hand corner of the page.

Your selection will bring you to the proper window. Follow the instructions on the page.

If you select **Return to the Main Menu** the following window will appear (Registration Menu):

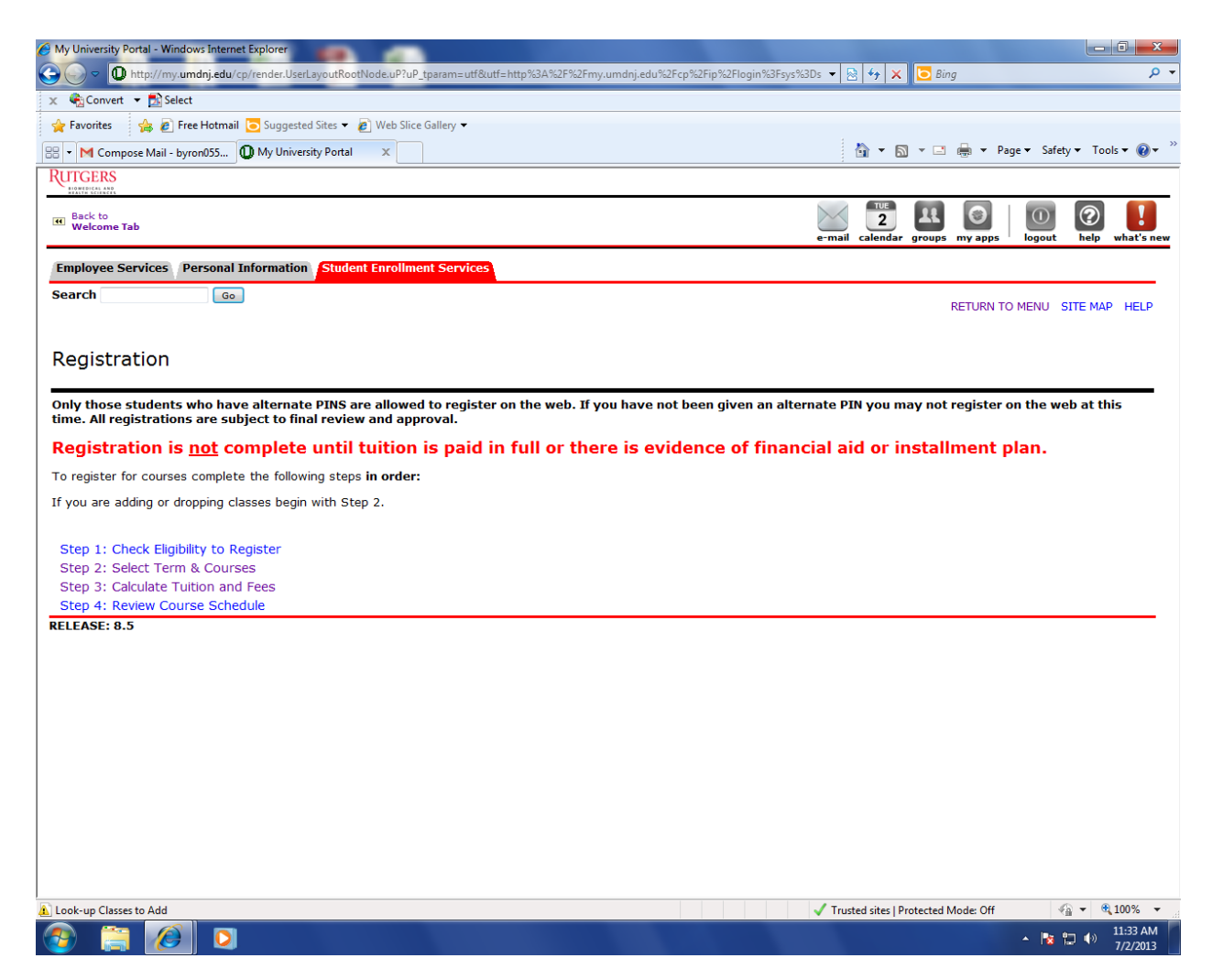

You may Calculate Tuition and Fees and/or Review your Course Schedule.

If you select **Return to the Main Menu** from this page, the following window will appear (Student Enrollment Services Main Menu):

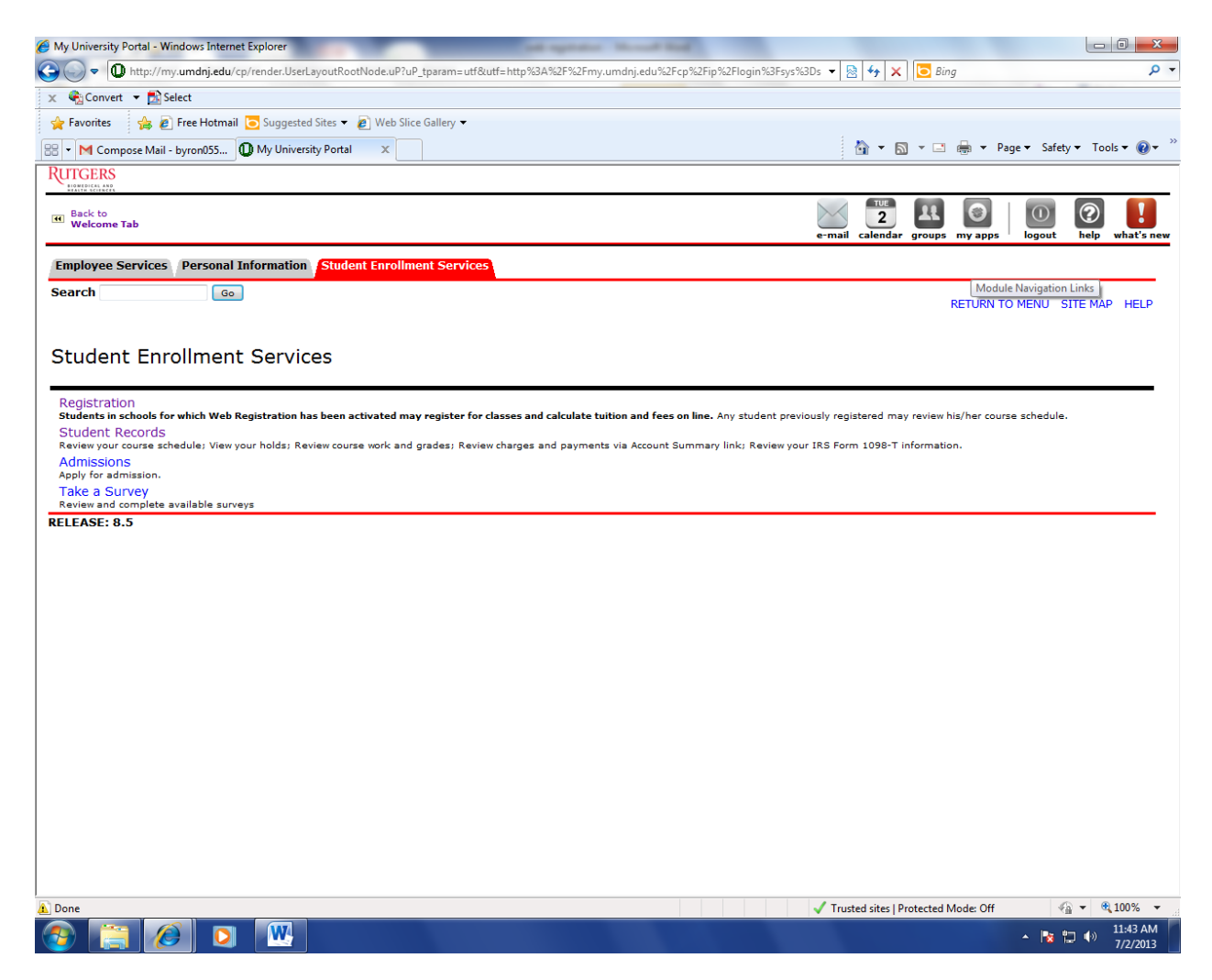

From this Menu, you may click on any link to access your:

- $\triangleright$  Student Record to review your course schedule; View your holds; Review course work and grades; Review charges and payments via Account Summary link; Review your IRS Form 1098-T information.
- $\triangleright$  Financial Aid to review Financial Aid Tracking requirements, awards, and cost of attendance.
- $\triangleright$  Admissions to apply for Admissions.